## Purging Agronomy Scale Tickets

Last Modified on 02/15/2024 3:42 pm CST

## Navigate to *Agvance Scale Interface / Operations / Purge Tickets*.

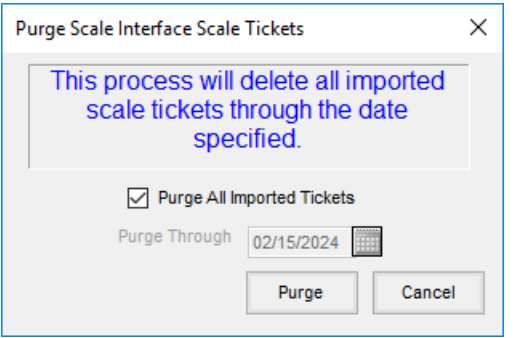

- **Purge All Imported Tickets** Select to delete all Scale Tickets that have been imported.
- **Purge Through** This option is available when *Purge All Imported Tickets*is not selected. To purge imported Scale Tickets through a specified date, select the **Calendar** icon to choose the date. The system date defaults.
- **Purge** Select to purge the imported Scale Tickets. A message displays the number of Scale Tickets to be purged and asks to proceed.

## How to Purge Scale Tickets

- 1. Go to *Operations / Purge Tickets*.
- 2. If all imported tickets are to be purged, select the*Purge All Imported Tickets*option. If only imported tickets through a specified date are to be purged, deselect that option and enter the date in the *Purge Through* field.
- 3. Select **Purge**.